# Groups of crew (Cockpit CPT, Cockpit FO, Cabin, Maintenance, etc...) are rolled up by default - click the group and it will expand. Leon remembers which groups have been rolled down or rolled up.

| Cockpit CPT     | ~   |
|-----------------|-----|
| Cockpit FO      | ~   |
| Senior Cabin    | ~   |
| Cabin           | ~   |
| Maintenance     | ^   |
| flight mechanic | FMM |
| GROUND          | ~   |

# **CREW CALENDAR**

## **Overview**

| -              |   |    |    |   |   |   |   |    |   |    |   |   | 1.0 |   |       |  |  |  |   |
|----------------|---|----|----|---|---|---|---|----|---|----|---|---|-----|---|-------|--|--|--|---|
| and the second | - | F. |    | * | * |   | 1 |    |   |    |   | * |     |   | _     |  |  |  |   |
| -              | - | 1  | ۰. |   |   | T |   | ۰. | Г | •  | • | ٠ | 1   |   |       |  |  |  |   |
|                | - |    | ۰. |   | F | e |   |    | F | ** | 7 | - | -   | - | <br>- |  |  |  |   |
|                | - | ۰. | ۰. | 1 | - |   |   | -  | - | -  | - | - | -   |   | <br>  |  |  |  | - |
| -              | - | 6  | Ξ. |   |   |   |   | ٠. | - |    |   | ٠ | 1   |   | <br>  |  |  |  |   |
| 10.00          | - | -  | ١. |   |   |   |   | -  |   | -  |   |   | -   |   |       |  |  |  |   |
| teri kating    | - |    |    | - | - |   |   | 1  |   |    |   | • | -   |   |       |  |  |  |   |
| 10.000         | - |    | 1  |   | - |   | - | -  | - |    |   |   | 1   |   |       |  |  |  |   |

Crew Calendar - general view

New crew duties page called CREW CALENDAR has been released. Certain sections are still being developed but the majority of functions are already in place ready to be tested.

1/19

In this calendar-like section of CREW, you can schedule crew duties for a selected period of time, for the most part, exactly like in the old Crew Duties page; however, the interface has been changed to correspond more with Crew Panel Timeline page. Right-clicking on a given day opens up a pop-up window with a menu allowing to select an action to do. It is possible to see Activity Details information on duties performed on a particular day, you can Add Simulator, Positioning or Duty. You can also see Changes History or Delete duty. Unlike in the old Crew Duties panel, here you can add a duty crossing midnight.

| Cockpit CPT     | ~   |  |
|-----------------|-----|--|
| Cockpit FO      | ~   |  |
| Senior Cabin    | ~   |  |
| Cabin           | ~   |  |
| Maintenance     | ^   |  |
| flight mechanic | FMM |  |
|                 |     |  |

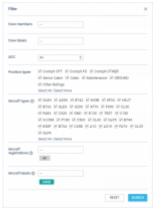

Crew Calendar filter

The **FILTER** is located in the top bar section of the interface, similarly to Crew Panel Timeline view.

It allows filtering crew by:

- Crew members filtering by Crew Names
- Crew labels filtering by labels assigned to Crew
- AOC AOC assigned to the Crew in the Ratings tab of full user profile
- Position types filtering by position types on the aircraft
- Aircraft types filtering by crew ratings
- Aircraft registration filtering by crew assigned to specific aircraft registration in 'Settings' > 'Fleet' > tab 'CREW' in aircraft details
- Aircraft labels filtering by crew assigned to the aircraft with a specific label

You can select more than one crewmember or label.

#### Aircraft registration and Aircraft labels filters

Both abovementioned options are most useful when the grouping in the 3-dot filter is set to 'Aircraft.

Both filtering options are located under the **T**FILTER option at the top of the screen.

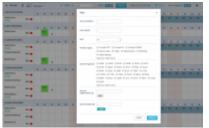

Filter by Aircraft tail & label

In order for these options to work, go to 'Settings' > 'Fleet' section, edit aircraft profile and assign labels in the tab 'Basic'.

In the tab 'Crew', assign specific crew members who have ratings on this particular type.

Once it's done, you can start using the abovementioned filters.

**Aircraft Registration** allows filtering by crew assigned to specific aircraft registration in 'Settings' > 'Fleet' > tab 'CREW' in aircraft details.

**Aircraft labels** allows filtering by crew assigned to the aircraft with a specific label. Since this filtering option applies to the crew it means that if the crew member is assigned to another aircraft with a different label, this other aircraft will also appear in Crew Calendar. In the screenshot, Crew are filtered by **G450** label assigned to **GLF4** fleet, but since some crew are also assigned to **F900** and **A319**, these aircraft will also display.

This is especially useful for operators with a larger fleet as the same label can be assigned to more than one aircraft tail hence it is not necessary to select all aircraft registrations in the filter.

From the same **top bar** it is possible to switch between the Crew Calendar and Crew Timeline view, select the time-frame, timezone (old Crew Duties were only available in UTC), switch on or off the draft mode as well as crew requests. **Crew Requests**, just like in the old Crew Duties and Crew Panel

page, appear with the red duty letter code When you right-click on the duty you can either accept or decline the request.

If the **Drafts** toggle is switched to **ON** the unpublished draft is indicated by a pink line at the bottom of the duty squares.

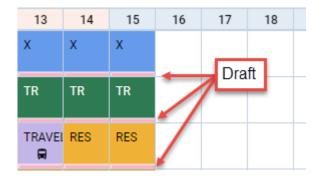

PUBLISH

Once the draft of the roster is ready, you can publish it by clicking the **button**. This opens up a pop-up window in which you can select the time-frame (by default it is set to 15 days ahead) and crew members for which you want the roster to get published.

> To enable a button PUBLISH, in a panel 'General Settings', switch 'Crew panel' from 'Auto publish' to 'Manual publish'. Leon will show this button within 24h, as FTLs need to be re-calculated.

| Print                                                                                                    | ×      |
|----------------------------------------------------------------------------------------------------|--------|
| Select document version:                                                                                                    |        |
| <ul> <li>Black &amp; White version can be produced for the time range<br/>months per single export.</li> <li>The Color version may be produced for the time range o<br/>month per single export.</li> </ul> |        |
| BLACK & WHITE                                                                                                    | 00.001 |

Options in printing Crew Coster

It is also possible to **print** the crew roster.

Click on right connected in the top bar. 'Print' pop-up window will open which will allow you to **save** the roster to **Excel file** in one of the 2 versions:

- Black & white can be produced for the time range up to 3 months per single export
- **Colour** may be produced for the time range of 1 month per single export

You can save the roster and print it.

#### 3-dot filter

Click 3 dots in top-right corner of the page and Leon will show a several options:

- **Group by** Aircraft: Leon will show crew per an aircraft, based on the assignment of a particular tail (section Fleet, tab CREW > Preferred Crew); Position type: showing Cockpit CPT first, then Cockpit FO, Senior cabin, Cabin, Maintenance, Other ratings and Ground staff.
- **Sort by** select between 'Know as', 'Surname & Name', 'Name & Surname', 'Code' and 'Highest rank'. 'Highest rank' sorting works with group by 'Aircraft' option
- Show freelancers crew with the 'Freelancer' checkbox marked in user's full profile
- Show days off violations switch to 'YES' and if there a case where FTLs have been violated, Leon will show an icon <sup>A</sup>
- Show options Leon will show also flights with the status 'Option'
- **Show** allows switching the codes, located by the Crew name, between 'Crew code' and 'Crew Homebase'
- Preferred airport code option to switch between IATA and ICAO codes

#### Filtering by User Base

|                             |   |   | <br>÷., |      | <br> |    |     |   | - |    | • 0 | 0.00  | - |    | - | <b>T</b> | - | - | - |   |   |   |   |      |   |   |   |             |         |
|-----------------------------|---|---|---------|------|------|----|-----|---|---|----|-----|-------|---|----|---|----------|---|---|---|---|---|---|---|------|---|---|---|-------------|---------|
| to be a feature of the left |   | - |         |      |      |    |     |   |   |    |     |       |   | -  |   |          |   |   |   |   |   |   |   |      |   |   |   |             |         |
| in the second               |   |   |         |      |      | ÷  | ÷   | - |   | -  |     | 1     | - | -  | - | -        | - | - | - | - | - | - | ÷ | -    | - | ÷ | - | 10.0        | No.     |
|                             |   | ٠ |         |      |      |    | - C |   |   |    |     |       |   |    |   |          |   |   |   |   |   |   |   |      |   |   |   |             |         |
|                             | - | ٠ |         |      |      |    |     |   |   |    |     |       |   |    |   |          |   |   |   |   |   |   |   |      |   |   |   | +           |         |
| 1000                        | - | ٠ |         |      |      | 40 |     |   |   |    |     |       |   |    |   |          |   |   |   |   |   |   |   |      |   |   |   |             |         |
| 100                         | - | • |         |      |      |    |     |   |   |    |     |       |   |    |   |          |   |   |   |   |   |   |   |      |   |   |   | 1           |         |
| 1000                        |   |   |         |      |      |    |     |   |   |    |     |       |   | -  |   |          |   |   |   |   |   |   |   |      |   |   |   |             |         |
| law manual                  |   |   |         |      | <br> |    |     |   |   |    |     |       |   |    |   |          |   |   |   |   |   |   |   | <br> |   |   |   | 10.0        |         |
|                             |   | ٠ |         |      |      |    |     |   |   |    |     |       |   |    |   |          |   |   |   |   |   |   |   |      |   |   |   |             |         |
| lana lana                   |   | - |         |      |      |    |     |   |   |    |     |       |   | ۰. |   |          |   |   |   |   |   |   |   |      |   |   |   |             |         |
|                             |   |   |         | <br> | <br> | -  | ÷   |   |   | -  |     | <br>- |   |    |   |          |   |   |   |   |   |   |   |      |   |   | - | 100.0       | Rep. of |
|                             |   | • |         |      |      |    | -   |   |   | Ξ. |     |       |   |    |   |          |   |   |   |   |   |   |   |      |   |   |   |             |         |
| 100.000                     | - | • |         |      |      | 40 |     |   |   |    |     |       |   |    |   |          |   |   |   |   |   |   |   |      |   |   |   |             |         |
| -                           |   |   |         | <br> |      |    |     |   |   |    |     |       | 7 |    |   |          |   |   |   |   |   |   |   |      |   |   |   | And a state | A R A R |
| 10000                       |   | • |         |      |      |    |     |   |   |    |     |       |   |    |   |          |   |   |   |   |   |   |   |      |   |   |   | 1           |         |

Example of filtering by User Base-LTN

It is also possible to filter by 'User Base'.

This applies to the Operators that have more than one Home Base defined in the 'Settings' > 'General Settings' section. If there are a number of Bases, they will appear in the Operator code selection, next to the User name in the top-right corner of Leon.

If the defined Operator Home Base is assigned to a user as a 'User Base' in the profile, selecting a Home Base in the Operator code selection (as per below - LTN) will filter the crew in the 'Crew Calendar' view. The 'Crew Calendar' view will only display the crew based in this particular Base (screen on the right).

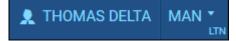

#### **Assigning Crew**

| 1.4    | 0-040W                | Adam Devic (HDA)                                              | 1 |
|--------|-----------------------|---------------------------------------------------------------|---|
| -      | 100                   | NUM TANKS AN AN ON THE PARK AND OT                            | 1 |
| ing.   | 100 (c) h (c) (c)     | 1007 through not the way the index graw ()                    |   |
| Report |                       | state through the last the time taken given by the            |   |
|        |                       | HART MANAGE THE ON THE ALE ALE ALE ALE ALE ALE ALE ALE ALE AL |   |
| 10.0   | CALLER & GALLER       | and reach his my in the late gam ( -                          |   |
| -      |                       | NAL PROPERTY OF AN AN AN ANY ANY ANY ANY                      |   |
| 0ee    | - References          | Annual March (1998)                                           | 1 |
|        | (And the other dates) | HOD. DOOD NOT HE ON HID TADE DOT 2011                         |   |
|        | (and provide lines)   | and there are in the set of the part of the                   |   |
| _      |                       | HER NAME AN AN ON THE SAME DOT AND                            |   |
|        |                       | ner want on it we so the progen                               |   |
|        |                       | where the state was not been put of the                       |   |

Calendar - Assign Crew

Assigning Crew to flights is done in a few quick steps. First of all, in Duties Setup, duties on aircraft need to be configured, just like in the old Crew Duties page. If this is done and the flights have been added to the schedule, when adding duties on a particular aircraft registration, a pop - up window will appear with duty info on the left and list of available flights on the right. In this window it is possible to select **more than one** crew member to be assigned to the flights with corresponding crew positions as per crew ratings assigned in Crew Profile page.

SEND NOTIFICATIONS

is marked, Leon will automatically send email notifications If a checkbox to crew, which includes the 'Work Schedule' pdf attached. The email template for roster changes notifications is the same as the one for 'Crew Timeline' and can be adjusted in Settings > Email Templates panel.

#### Assigning crew on positions to duties on the aircraft

It is now possible to assign crew on positions to duties on the aircraft. When a crew member is assigned to a duty on the aircraft, on a particular position, on a selected day - if a flight will be added on the same day, that crew member will be automatically assigned to the flight in a panel OPS.

If flights have already been added (without crew assigned), Leon will show those flights and it will be possible to assigned pilots on selected positions.

In order to do that, first, you need to define **duties on the aircraft** in the section Settings > Duties Setup, which has been described in THIS MANUAL CHAPTER.

Once duties on the aircraft have been set up, in Crew Calendar, right-click on a selected day/days and choose the duty on particular aircraft (usually such duties are defined as **D** - Aircraft registration, i.e. D-ABCDE).

| Thomas Delta | DEL  |     |                                      |            |   |
|--------------|------|-----|--------------------------------------|------------|---|
| Michael Echo |      |     | ACTIVITY DETAILS<br>(shortcut key d) | D - G-LEON | • |
| WICHAEL CHO  | ECH  |     | ADD SIMULATOR                        | D - M-LEON | - |
| Ethan Wilson | EWI  |     | ADD POSITIONING                      |            |   |
|              | EVVI |     | ADD DUTY                             | D - SE-GOT | • |
| Frank Hill   | FRA  | x x |                                      | D - D-LEON | • |

| 145           | 3-04298                                                                                                    | 1640 | a taita (te | ×) - |      |      |       |         |      |       |      |  |
|---------------|----------------------------------------------------------------------------------------------------|------|-------------|------|------|------|-------|---------|------|-------|------|--|
| (April 1      | 104                                                                                                    | -    | * 17 004    | -    | (ndi | -    | 10.00 | 1 siles | 2.00 | 0=    | 0.00 |  |
| -             | NATION & DOUBLE                                                                                                 | -    | 1.11.000    | -    | -    | -    | -     | 1       | 1.17 | 19    | 0 F  |  |
| ingent.       |                                                                                                    | 8003 | 10.004      | -    |      | 178  | 1415  | 1108    | 2.00 | 12.68 | 0#   |  |
|               |                                                                                                    | 100  | 1.11.00     |      | - 10 | -    | 10.00 |         | -    | 2.00  |      |  |
| i.e.          | NAME & RADIE                                                                                                    | 1000 | 1-17-201    | -    | -    | 178  | 1418  | 1108    | 0.00 |       | 0#   |  |
|               | r,petho                                                                                                    | 1000 | ****        |      | -    | -    | 10.00 |         | -    | 0.00  | 2.00 |  |
|               | a                                                                                                    | 100  | 1-1-10      | -    | -    | (24) | 144   | 1100    | 0.00 | 12.68 |      |  |
| together.     | A                                                                                                    | 1007 | 0-17-004    | **   | 176  | -    | 12.08 | lain a  | 0.00 | 0.00  | 24   |  |
| fa sense      | aniana di seconda di seconda di seconda di seconda di seconda di seconda di seconda di seconda di seconda di se |      |             |      |      |      |       |         |      |       |      |  |
| ire.          | - (H) Torre (H)                                                                                                 |      |             |      |      |      |       |         |      |       |      |  |
| in the second |                                                                                                    |      |             |      |      |      |       |         |      |       |      |  |
|               |                                                                                                    |      |             |      |      |      |       |         |      |       |      |  |
|               |                                                                                                    |      |             |      |      |      |       |         |      |       |      |  |

Assigning crew to flights

The new window which shows is divided into 2 sections (see screenshot on the right):

- **The left-part** showing details such as aircraft registration, an airport of the crew last duty, default 'From-To' times, date-range, auto roster position (showing a drop-down list with all crew member's ratings), selected crew code & name/surname and a field for assigning more crew and a notes field.
- **The right-part** showing all flights on the selected aircraft, within the selected period of time, as well as 3 positions on which you can assign a crew member: CPT, FO & SP.

Once the duties have been added, you might need to **publish** changes, unless in 'General Settings' it is defined that all added duties should be auto-published.

All added duties 'D' will show in Crew Calendar with the aircraft icon.

| Thomas Delta | D        | D | D |  |
|--------------|----------|---|---|--|
| FO CPT DEL   | <b>X</b> | ≯ | ≭ |  |

In the panel **OPS**, assigned crew will show on previously selected positions.

| ACFT   |     | Crew |     |
|--------|-----|------|-----|
| AGET   | CPT | FO   | SP  |
| D-LEON | DEL | -    | -   |
| D-LEON | -   | DEL  | -   |
| D-LEON | -   | DEL  | -   |
| D-LEON | -   | -    | DEL |
| D-LEON | -   | -    | DEL |
| D-LEON | -   | -    | DEL |

It is possible to create drafts and publish them. More information about the process is available here.

#### New way of defining and assigning duty on aircraft

#### 2024/05/05 15:09

| Definition of NO ACFT | X       |
|-----------------------|---------|
| Name?*                | NO ACFT |
| Type[?]*              | Duty 👻  |
| AOC?                  | 0       |
| Default times         |         |
| All day               |         |
| From*                 | 00:00   |
| To*                   | 23:59   |
| Aircraft ?            | ···· V  |
| Auto roster ?         |         |
| Legend ?              | TNA     |
| Colour?*              | FF0000  |
| Update                | Delete  |

#### Duty setup page

On the Duties Setup page, it is now possible to define **duty on aircraft** without assigning any particular aircraft tail to the duty.

This type of duty works similar to those defined on a particular aircraft tail, however, it is especially useful for operators with the bigger fleet as it saves creating many duties on each aircraft tail separately. For the crew to get assigned to the flight automatically **Auto Roster** needs to be selected when defining the duty.

| in-           | NO-JOT-THE        |                | - 11 | Aler | Cardo (ADA)             |   |   |      |        |      |      |  |
|---------------|-------------------|----------------|------|------|-------------------------|---|---|------|--------|------|------|--|
|               | 1000              | 41             | - F  |      | 1000001-000             | - | - |      | -      |      |      |  |
| finant.       | LINE LAND         |                | - 11 | Ð.   | 0.0000 00.0             | - | - | e 10 | 11,218 | 0.01 | 2.81 |  |
| ina<br>Ingent | No. of            |                | - h  |      | THE PARTY OF            |   |   |      |        |      |      |  |
| Ingent        | 10.0              |                | - P  |      | COLUMN TOTAL            |   |   |      |        |      |      |  |
| 140           | and a second      |                |      |      | NAMES OF TAXABLE PARTY. |   |   |      |        |      |      |  |
|               | auto autoritation |                |      |      |                         |   |   |      |        |      |      |  |
| leader.       | 10                |                |      |      |                         |   |   |      |        |      |      |  |
| -             | ribera .          |                |      |      |                         |   |   |      |        |      |      |  |
| -             |                   | in the second  | 1    |      |                         |   |   |      |        |      |      |  |
|               | (10)              | alara (an ini) |      |      |                         |   |   |      |        |      |      |  |
|               |                   |                | -1   |      |                         |   |   |      |        |      |      |  |

#### Aircraft duty page

Once the duty is defined, in the Crew Calendar view, adding such duty will open up the **Add duties** pop-up window.

In a case where **Aircraft grouping** is selected, the aircraft tail will be filled in by default based on the group from which it got selected.

In a case where **Position Type grouping** is selected Aircraft field will be empty and it will be possible to manually select Aircraft tail based on the crew that has been selected and his/her ratings.

Once the aircraft is selected, Leon will show a list of possible flights on the given day or selected dayrange period. If there are no flights in the OPS section Leon will show *There are no flights* message on the right side of the window. In the pop-up window, it is also possible to select other crew members to be added to the duty.

#### **Assigning Crew Provisionally**

This functionality is designed for easier planning of crew that are not flying regularly on one specific aircraft as well as servicing the freelance crew.

0

it is possible to

Group by Aircraft

When grouping crew by the aircraft in 3-dot filter **assign crew provisionally**.

Right next to aircraft registration click 3 dots and click 'Assign temporary crew'.

| D-LEON (GLF | 4) EGSS   | •••  | ^      |      |
|-------------|-----------|------|--------|------|
|             | Assign te | empo | rary ( | crew |

In a pop-up window insert: **Start of assigment**, **End of assigment** and select **crew member/members**.

| Start of assigment | 01 May 2021       | End of assigment | 15 May 2021 |
|--------------------|-------------------|------------------|-------------|
| Crew member        | BAR Bartoli Aaron |                  |             |
| Crew member        | BAR Bartoli Aaron |                  | CANCEL      |

On the 'Crew Calendar' page, when the date range selected in the calendar covers dates of assignment (either start or end date), Leon will show crew assigned provisionally in *italic*.

| D-LEON (GLF4) EGSS  | 、     |    |    |    |    |    |    | I  | May 202 | 1  |
|---------------------|-------|----|----|----|----|----|----|----|---------|----|
| D-22014 (0214) 2000 |       | 01 | 02 | 03 | 04 | 05 | 06 | 07 | 08      | 09 |
| Adam Garcia         | AGA 🔴 |    |    |    |    |    |    |    |         |    |
| Andy Johnson        | AN 🔴  |    |    |    |    |    |    |    |         |    |
| Antoine Steele      | ANS 🔴 |    |    |    |    |    |    |    |         |    |
| Antonina Kontreras  | ANK 🔴 |    |    |    |    |    |    |    |         |    |
| Bartoli Aaron       | BAR 🔴 |    |    |    |    |    |    |    |         |    |
| Benjamin Lee        | BLE 🔴 |    |    |    |    |    |    |    |         |    |

Adding duties for crew assigned provisionally works in the same way as for regular crew.

To **remove** provisionally assigned crew, you need to right-click with the mouse on the crew name, select the 'REMOVE TEMPORARY ASSIGNMENT' option and confirm. If a crew has more than one temporary duty assigned, it is possible to select which duty should be removed.

| REMOVE TEMPORARY ASSIGNMENT | > | 11 MAY - 14 MAY |
|-----------------------------|---|-----------------|
|                             |   | 17 MAY - 21 MAY |

## **Replacing crew**

To replace crew, mark a flight (or flights) and right-click with the mouse, then select 'REPLACE CREW' option.

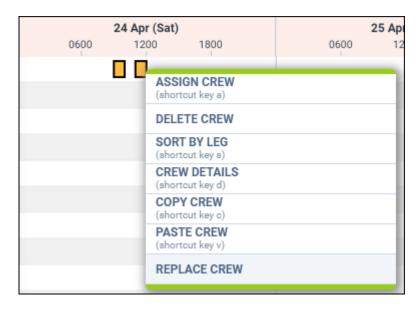

Leon will show a pop-up screen with names & codes of assigned crew - click on a field next to it (showing 'No change') and a drop-down list of available crew will show. Leon shows only crew with **ratings** for the aircraft assigned to the selected flight.

| Replace crew         | ×                          |
|----------------------|----------------------------|
| Bartoli Aaron [BAR]  | No change                  |
| Antoine Steele [ANS] | Charlie Echo [CHE]         |
| Antoine Steele [ANS] | Frank Hill [FRA]           |
|                      | Jack Sparrow [SPA]         |
|                      | Jacob Johnson [JJ0]        |
|                      | James Short [JSH]          |
|                      | Jean-Marrie Francois [JEA] |
|                      | Johnny Corgan [COR]        |
|                      | Joseph BROWN [JBR]         |
|                      | June Harris [AHA]          |
|                      | Kowalaki Cohastian IKOWA1  |

Select crew and click 'SAVE' - a confirmation of replacing crew will show in top-right corner of the page.

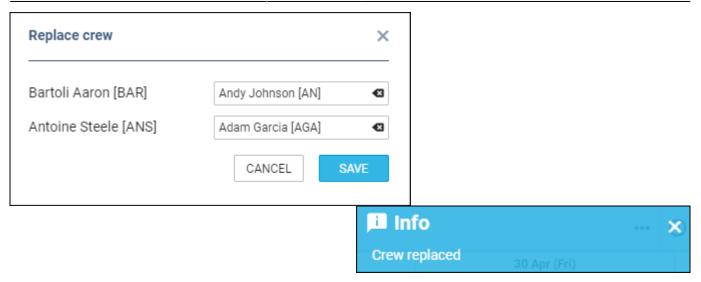

## Freelancers contracts

| Other                         |   |                  |                   |                   |  |
|-------------------------------|---|------------------|-------------------|-------------------|--|
| Do not fly with<br>Freelancer | E |                  | AGA Adem Dentie A | NS Antoine Stoele |  |
|                               |   | NEW TEMPORARY AS | CDCIVINE NT       |                   |  |
| ARCES                         |   | 01 May 2021      | 07 May 2828       | ×                 |  |
| D-LEON                        |   | 10 May 2021      | 14 May 2021       | ×                 |  |
|                               |   |                  |                   |                   |  |

Defining Freelancers contract dates

It is possible to define the default timeframes for the Freelancers contracts.

The process is as follow:

- 1. Go to 'Settings' > 'Users'
- 2. Edit a Freelancer pilot from the list of Users
- 3. Go to tab 'OTHER' and make sure that the 'Freelancer' tickbox is checked
- 4. Click on the 'NEW TEMPORARY ASSIGNMENT' option
- 5. Insert the aircraft details and the timeframes, as per the screenshot on the right, and save changes

Once the details are defined, the freelance crew will appear in the 'Crew Calendar' view in a similar way to the provisionally assigned crew (as per below). The Calendar view has to be **grouped by** 'Aircraft' and the 'Show Freelance' filter set to 'YES'.

| A-BCDE (A319) EPWA | 、          |          |          |    |    |    |    |    | May 2 | 021 |    |    |    |    |    |
|--------------------|------------|----------|----------|----|----|----|----|----|-------|-----|----|----|----|----|----|
| A-BODE (AST) EPWA  |            | 01       | 02       | 03 | 04 | 05 | 06 | 07 | 08    | 09  | 10 | 11 | 12 | 13 | 14 |
| Damian Cross       | CRO 🌑      | D<br>▲≭  | D<br>▲ ≯ | D  | D  | D  | D  | D  |       |     | D  | D  | D  | D  | D  |
| D-LEON (GLF4) EGSS |            | May 2021 |          |    |    |    |    |    |       |     |    |    |    |    |    |
| D-LEON (0LF4) 2033 | ^          | 01       | 02       | 03 | 04 | 05 | 06 | 07 | 08    | 09  | 10 | 11 | 12 | 13 | 14 |
| Damian Cross       | CRO<br>CPT | D<br>▲≭  | D<br>▲⊀  | D  | D  | D  | D  | D  |       |     | D  | D  | D  | D  | D  |

## **Right-click options**

There are additional options when right-clicking with the mouse over crew name.

| Beth Gabbons | BGA                         |
|--------------|-----------------------------|
| Adam Garcia  | ADD CREW MEMBER             |
| СРТ          | EDIT BGA                    |
| Julia Golf   | ROSTER PUBLISH HISTORY      |
| June Harris  | CLEAR DRAFT CHANGES FOR BGA |

- ADD CREW MEMBER click to add a new crew account to Leon (contact details, passports, visas, ID card, ratings and more.
- EDIT CREW click to edit a particular crew profile.
- **ROSTER PUBLISHING HISTORY** click to view all roster publishing history: Leon will show all changes made along with date & time of the change and user's name who made the change.
- CLEAR DRAFT CHANGES FOR CREW click to clear draft for selected crew.

#### **Duty details**

| Arripine Shee | rie (AMS), B | 5-86-3028 | , Activity  | Details     |                  |        | 3         |
|---------------|--------------|-----------|-------------|-------------|------------------|--------|-----------|
| Duty          |              |           |             |             |                  |        |           |
| Date          | D-DUIDS      | h (22-62  | t- 23.6N    |             |                  |        |           |
| Algori        | (PWA         |           |             |             |                  |        |           |
| NUT           |              |           |             |             |                  |        |           |
| Created       | 3030-01-21   | 1434.64   | elai Drynia | 4(540)      |                  |        |           |
| Amperet       |              |           |             |             |                  |        |           |
|               |              |           | -           | u 's es auj | and on this day. |        |           |
| Adultes       |              |           |             |             |                  |        |           |
| Парклы        | 613          | 1007      | 4005        | 604         | HOFT             | \$4125 | THP NOTES |
| 80.03         | 04.00        | area.     | 800/4       | 01.00       | D-LEON           |        |           |
|               |              |           |             |             |                  |        |           |

Activity Details

Once the crew is assigned to **a flight duty/option flight** aircraft icon will appear . In case of

**option flight** in order for the **i**con to appear, **'Show options'** option has to be switched to 'YES' in the three-dot filter.

If crew is assigned to a **simulator** the aircraft icon will display in blue -

D

Assigned positioning appears as bus icon in the calendar. Multiple activities can be assigned on one day to a crew member. To see the details of all duties on a particular day, right-click on a given day cell and select Activity Details. This opens up a pop-up window in which all activities including

SIM 🛪 duties assigned, requests and flights are listed.

## Multiple duties in one day

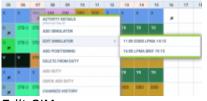

Edit SIM

It is not possible to add several duties in one day. If one duty has been added, right clicking on that same day will show context menu with ADD DUTY & QUICK ADD DUTY greyed out. It is, however, possible to add two or more SIM sessions or positionings in one day.

It is also possible **to edit** the simulator and positioning. If there are two SIM or positioning duties added in the same day, clicking EDIT will generate context menu allowing to chose the appropriate session.

## **Copying duties**

It is possible to **copy duties** from one user onto the other.

When adding duties for a particular crew member, mark them (you can use <u>Shift</u> or <u>Ctrl</u> keys to mark multiple duties), right-click and select **Copy Duties**. then right-click on the day from which duties should be added and select **Paste Duties**.

Then right-click on the day from which duties should be added and select **Paste Duties**.

| PASTE DUTIES    |   |
|-----------------|---|
| ADD POSITIONING |   |
| ADD SIMULATOR   |   |
| ADD DUTY        | > |
| QUICK ADD DUTY  | > |
| CHANGES HISTORY |   |

This functionality **excludes** copying duties <u>on</u> the aircraft and will not work if new duty is **overlapping** existing duty.

## **Cloning duties using resize feature**

It is possible to clone duties in Crew Calendar by simply resizing the selected duty.

In order to do that, simply left-click on the duty until you see the 'resize' icon. Still holding the left key of the mouse, move it to the left/right and cover the calendar tiles to which the duty should be cloned. Once the mouse button is released the duty should clone to marked calendar tiles.

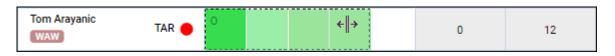

If the cloned duty overlaps already-existing duty, this duty will be overwritten with the new duty.

This feature works both in draft mode as well as in the actual mode.

## Grouping crew by aircraft

Grouping crew by the aircraft is possible (apart from grouping by a position type).

In a section **Fleet**, edit an aircraft profile, go to a tab **Crew** and in a field **Preferred crew** choose crew members who have ratings on this particular type and can be assign to it.

| Cockpit*       | 2                                                                                   |
|----------------|-------------------------------------------------------------------------------------|
| Cabin*         | 1                                                                                   |
| Rest Facility  | None 🗘                                                                              |
| Preferred crew | FRA Frank Hill BGA Beth Gabbons BAR Aaron Bartoli JJO Jacob Johnson AGA Adam Garcia |

The selected crew members will show in the 'Crew Calendar' panel if in the 3-dot filter grouping is switched to **by Aircraft**.

| # TIMELINE          | 28 days<br>Feb 1 - | 28, 202 | 1 * |    | ÷  | - TODA |
|---------------------|--------------------|---------|-----|----|----|--------|
|                     |                    | 01      | 02  | 03 | 04 | 05     |
| B-ARTI              |                    |         |     |    |    |        |
| 2 ANT               |                    | 01      | 02  | 03 | 04 | 05     |
| Adam Garcia         | AGA 🔴              |         |     |    |    |        |
| Aaron Bartoli       | BAR 🔴              |         |     |    |    |        |
| Beth Gabbons        | BGA 🔴              |         |     |    |    |        |
| Frank Hill<br>ADMIN | FRA 🔴              |         |     |    |    |        |
| Jacob Johnson       | JJO 🔴              |         |     |    |    |        |

Additionally to this option, you can also sort crew by 'Highest rank'.

## **FTL Violations**

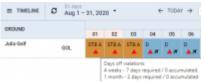

Day\_Off\_Violation

It is possible to view **Days off violations** as well as other **FTL violations** in the Crew Calendar section.

You can enable **Days off violations** in the 3-dot icon located in the top-right corner.

|                            | •  |
|----------------------------|----|
| Sort by                    |    |
| Known as                   | \$ |
|                            |    |
| Show Freelancers<br>Yes No |    |

The Days off violation is indicated by the red exclamation mark  $^{lacksymbol{A}}$ 

Hovering the mouse over the mark will trigger a tooltip with the details regarding the violation.

15/19

| Days off violations:                       |
|--------------------------------------------|
| 4 weeks - 7 days required / 0 accumulated. |
| 1 month - 2 days required / 0 accumulated  |

Leon will show a warning icon for any **FTL Violation** (not only Days Off violation). The warning will get displayed with the icon and will appear only on the day with the duty/flight assigned.

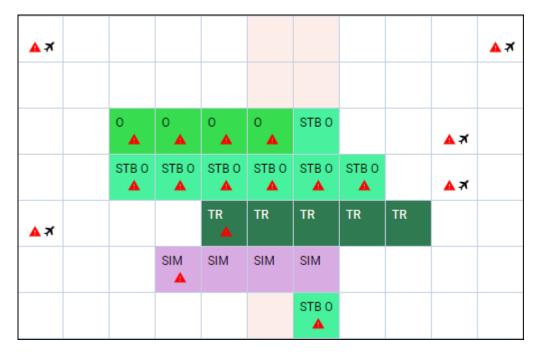

When hovering the mouse over the FTL violation icon, Leon will show a little tooltip with the information

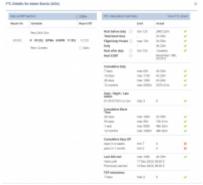

FTL details in Crew Calendar panel

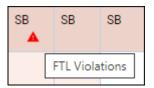

Right-click with the mouse and on the list of options there will be FTL violations icon as well (next to FTL DETAILS section), to highlight the warning.

| ACTIVITY DETAILS<br>(shortcut key d) |
|--------------------------------------|
| ADD SIMULATOR                        |
| ADD POSITIONING                      |
| DELETE FROM DUTY                     |
| EDIT DUTY                            |
| ADD DUTY                             |
| QUICK ADD DUTY                       |
| ADD HOTEL                            |
| FTL DETAILS                          |
| CHANGES HISTORY                      |

After clicking FTL DETAILS, Leon will show details of the most important FTL regulations monitored by the application.

## **Dots in Drafts**

We have added an option of showing dots in drafts (showing the information about the state of crew

currency & endorsements). Once the drafts are switched to '**ON**' Drafts: **ON** OFF dots will still be available.

| 15 days         Feb 1 - 15, 2021 ▼         ← TODAY →         UTC         Drafts:         ON         OFF |    |          |    |    |    |    |    |    |    |    |    |    |    |   |
|----------------------------------------------------------------------------------------------------|----|----------|----|----|----|----|----|----|----|----|----|----|----|---|
|                                                                                                    |    | Feb 2021 |    |    |    |    |    |    |    |    |    |    |    |   |
|                                                                                                    | 01 | 02       | 03 | 04 | 05 | 06 | 07 | 08 | 09 | 10 | 11 | 12 | 13 |   |
| наа 😑                                                                                                   |    |          |    |    |    |    |    |    |    | D  | D  | D  | D  | D |
| ROD 😑                                                                                                   | D  | D        | D  | D  | D  | XR | XR | XR | D  | D  |    |    |    |   |
| PLC 🔴                                                                                                   |    |          |    |    |    |    |    |    | D  | D  | D  | D  | D  | D |
| sik 🔴                                                                                                   | D  | D        | D  | D  | D  | D  | D  | D  | D  |    |    |    |    |   |
| LUB 🔴                                                                                                   |    |          |    |    |    |    |    |    |    |    |    |    |    |   |

Hover the mouse over the dot to view details.

| 90 days currency (3 take-offs and land                                                                | lings) |
|----------------------------------------------------------------------------------------------------|--------|
| BE40:Beechjet (days left to expire)<br>Accumulated: 30 take-offs, 30 landings<br>Last day: 18-02-2021 | 63     |
| 90 Endorsements days to expire                                                                        |        |
| VISA > RU<br>Last day: 20-09-2021                                                                     | 276    |
| FCL - Flight Crew Licence<br>Last day: 01-12-2021                                                     | 348    |

#### Options

Leon will now show in Crew Calendar flights with the status **Option**. It is possible to turn it on in 3-dot filter.

| Sort by                            |    |
|------------------------------------|----|
| Known as                           | \$ |
| Show Freelancers                   |    |
| Show days off violations<br>Yes No |    |
| Show options<br>Yes No             |    |

Displaying options in the Crew Calendar will not be any different to confirmed flights, but if you rightclick with the mouse and select 'Activity details', Leon will show an indication, that the flight has a status 'Option'.

| Activities    |       |      |      |       |        |       |            |
|---------------|-------|------|------|-------|--------|-------|------------|
| Flight No     | STD   | ADEP | ADES | STA   | ACFT   | SALES | TRIP NOTES |
| 1324 (Option) | 12:00 | EPWA | LEMD | 14:00 | B-ARTI | -     | -          |

## **Printing Crew Calendar**

| 10.000                                        |                                           |                                          |                                   |              |                          |         |            |         |        |          |         |         |                |
|-----------------------------------------------|-------------------------------------------|------------------------------------------|-----------------------------------|--------------|--------------------------|---------|------------|---------|--------|----------|---------|---------|----------------|
| _                                             |                                           | _                                        |                                   |              |                          |         |            |         |        |          |         | _       | _              |
| 5.0                                           | Name And                                  | an an an an an an an an an an an an an a | 1. INC. P. 1911                   |              | ALC: N. B. ALC: N. B. A. |         | 1.0 1011.1 | 101.0.0 | IN PAC | 700.000Z | 10.11.2 | 10.07 B | 108.8, B708.91 |
| 10. S                                         |                                           |                                          |                                   |              |                          |         |            |         |        | -        | -       | -       |                |
| Test of States                                | 1 1/10.                                   |                                          |                                   |              |                          |         |            |         | -      |          |         |         |                |
|                                               |                                           | * *                                      |                                   |              |                          |         | 122        |         |        |          |         |         |                |
| 5 S                                           | . <u>22</u>                               |                                          | -                                 |              |                          |         |            |         |        | -        |         | -       |                |
| Other for                                     | 1 (2                                      |                                          |                                   |              |                          | -       |            |         |        |          | -       |         |                |
|                                               |                                           | -                                        |                                   | -            |                          |         |            |         | -      |          | -       |         |                |
| Tables.                                       |                                           |                                          |                                   |              |                          |         |            |         |        |          | -       |         |                |
| cel                                           | file n                                    | ew                                       | lav                               | out          |                          |         |            |         |        |          |         |         |                |
|                                               |                                           |                                          | 101.5                             |              |                          |         |            |         |        |          |         |         |                |
|                                               |                                           |                                          |                                   |              |                          |         |            |         |        |          |         |         |                |
| Print                                         |                                           |                                          |                                   |              |                          |         |            |         |        |          |         |         | ×              |
|                                               |                                           |                                          |                                   |              |                          |         |            |         |        |          |         |         |                |
|                                               |                                           |                                          |                                   |              |                          |         |            |         |        |          |         |         |                |
|                                               |                                           | 23 A                                     | pr 2021                           | 09           | :00                      |         |            |         |        |          |         |         |                |
| Date (not                                     | required)                                 |                                          |                                   |              |                          |         |            |         |        |          |         |         |                |
| Date (not                                     | required)                                 |                                          |                                   |              |                          |         |            |         |        |          |         |         |                |
|                                               |                                           | nt vers                                  | ion:                              |              |                          |         |            |         |        |          |         |         |                |
| Select                                        | docume                                    |                                          |                                   |              |                          |         |            |         |        |          |         |         |                |
| Select o                                      | docume<br>k & Whit                        | e vers                                   | ion ca                            |              | produc                   | ced fo  | r the      | tim     | e ra   | nge      | e up    | to 3    |                |
| Select of<br>Blac                             | docume<br>k & Whit                        | e vers<br>single                         | ion ca<br>export                  | t.           |                          |         |            |         |        | _        |         | to 3    |                |
| Select of<br>Blac<br>mon<br>• The             | docume<br>k & Whit<br>ths per<br>Colour v | e vers<br>single<br>ersior               | ion ca<br>export<br>may           | t.<br>be pro |                          |         |            |         |        | _        |         | to 3    |                |
| Select of<br>Blac<br>mon<br>• The             | docume<br>k & Whit                        | e vers<br>single<br>ersior               | ion ca<br>export<br>may           | t.<br>be pro |                          |         |            |         |        | _        |         | to 3    |                |
| <ul> <li>Blac<br/>mon</li> <li>The</li> </ul> | docume<br>k & Whit<br>ths per<br>Colour v | e vers<br>single<br>ersior               | ion ca<br>export<br>may           | t.<br>be pro |                          |         |            |         |        | _        |         | to 3    |                |
| Select of<br>Blac<br>mon<br>• The             | docume<br>k & Whit<br>ths per<br>Colour v | e vers<br>single<br>ersior               | ion ca<br>export<br>may           | t.<br>be pro |                          |         |            |         |        | _        |         | to 3    |                |
| Select of<br>Blac<br>mon<br>• The             | docume<br>k & Whit<br>ths per<br>Colour v | e vers<br>single<br>ersior               | ion ca<br>export<br>may<br>xport. | t.<br>be pro | oduce                    | d for t | he tir     | me r    | ang    | e o      | f1      |         |                |
| Select of<br>Blac<br>mon<br>• The             | docume<br>k & Whit<br>ths per<br>Colour v | e vers<br>single<br>ersior               | ion ca<br>export<br>may<br>xport. | t.<br>be pro | oduce                    | d for t |            | me r    | ang    | e o      | f1      | to 3    |                |

Specifying the time in the past before roster printing

It is possible to print the roster either as a Black&white or Colour version.

The colour version of the excel file to which the Calendar is printed includes only selected view including all the filters that were applied in the 'Crew Calendar'.

Only the duties are included in the export. Actual flights and positionings, marked with the aircraft and the bus icons, are not included in the export.

The 'Crew' part is fixed within the file and only the 'Duties' part will scroll (bottom scroll bar).

The "Colour (NEW)" version allows you to specify the time in the past, for which the state of the roster will be printed.

## Printing Crew Roster state for a specific time in the past

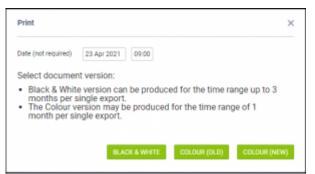

Specifying the time in the past before roster printing

When generating a **color printout** of the roster in **Crew Calendar** it is possible to insert the date and hour, in order to specify the time in the past, for which the state of the roster will be printed. That date will appear as an **Effective Date** timestamp on the generated excel document.

Once you hit the print icon in the pop-up window you may insert the date and hour in 'hh:mm' format. It is not obligatory but once inserted, and **COLOR (NEW)** button is hit, the generated document will

show the state of the roster for the specified time in the past, and that time will be shown as 'Effective Date'.

The time inserted will appear as **UTC time.** 

| PLANNING FROM 2021-04-15 TO 2021-04-30         |          |      |  |  |  |  |  |  |
|------------------------------------------------|----------|------|--|--|--|--|--|--|
| EFFECTIVE DATE 2021-04-23 09:00 UTC            |          |      |  |  |  |  |  |  |
| Name                                           | Position | Base |  |  |  |  |  |  |
| D-LEON (GULFSTREAM AEROSPACE, Gulfstream G450) |          |      |  |  |  |  |  |  |
| Thomas Delta                                   | СРТ      | EHAM |  |  |  |  |  |  |

Please note that the Color version may be produced only for the time range of **1 month** per single export.

From: https://wiki.leonsoftware.com/ - **Leonsoftware Wiki** 

Permanent link: https://wiki.leonsoftware.com/leon/crew-calendar?rev=1620628267

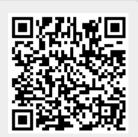

Last update: 2021/05/10 06:31